# **HP OpenView Operations OS/400 Management**

## **Installation Guide**

**Software Version: A.05.60** 

**HP OpenView** 

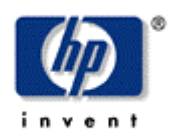

**Manufacturing Part Number: B9123-90016**

**June 2006** 

© Copyright 2006 Hewlett-Packard Development Company, L.P.

# **Legal Notices**

### **Warranty**

*Hewlett-Packard makes no warranty of any kind with regard to this document, including, but not limited to, the implied warranties of merchantability and fitness for a particular purpose. Hewlett-Packard shall not be held liable for errors contained herein or direct, indirect, special, incidental or consequential damages in connection with the furnishing, performance, or use of this material.* 

A copy of the specific warranty terms applicable to your Hewlett-Packard product can be obtained from your local Sales and Service Office.

### **Restricted Rights Legend**

Use, duplication, or disclosure by the U.S. Government is subject to restrictions as set forth in subparagraph  $(c)(1)(ii)$  of the Rights in Technical Data and Computer Software clause in DFARS 252.227-7013.

Hewlett-Packard Company United States of America

Rights for non-DOD U.S. Government Departments and Agencies are as set forth in FAR 52.227-19(c)(1,2).

### **Copyright Notices**

Copyright 2006 Hewlett-Packard Development Company, L.P.

No part of this document may be copied, reproduced, or translated into another language without the prior written consent of Hewlett-Packard Company. The information contained in this material is subject to change without notice.

### **Trademark Notices**

HP-UX Release 11.00 and later (in both 32 and 64-bit configurations) on all HP 9000 computers are Open Group UNIX 95 branded products.

OS/400, AS/400, and iSeries are trademarks of International Business Machines Corporation.

OpenView® is a registered U.S. trademark of Hewlett-Packard Company.

UNIX® is a registered trademark of the Open Group.

All other product names are the property of their respective trademark or service mark holders and are hereby acknowledged.

## **Printing History**

The printing date and part number of the manual indicate the edition of the manual. The printing date will change when a new edition is printed. Minor changes may be made at reprint without changing the printing date. The part number of the manual will change when extensive changes are made.

Manual updates may be issued between editions to correct errors or document product changes. To ensure that you receive the updated or new editions, you should subscribe to the appropriate product support service. See your HP sales representative for details.

Third Edition: February 2005

Fourth Edition: June 2006

# **Support**

Please visit the HP OpenView web site at:

http://www.managementsoftware.hp.com/

This web site provides contact information and details about the products, services, and support that HP OpenView offers.

You can also go directly to the support web site at:

http://support.openview.hp.com/

HP OpenView online software support provides customer self-solve capabilities. It provides a fast and efficient way to access interactive technical support tools needed to manage your business. As a valuable support customer, you can benefit by being able to:

- Search for knowledge documents of interest
- **Submit and track progress on support cases**
- Manage a support contract
- Look up HP support contacts
- Review information about available services
- Enter discussions with other software customers
- Research and register for software training

Most of the support areas require that you register as an HP Passport user and log in. Throughout the site, access levels are indicated by the following icons:

**PHP** Passport

 $\mathbf{F}'$  Active contract

 $\star$  Premium contract

To find more information about access levels, go to the following URL: [http://support.openview.hp.com/access\\_level.jsp](http://support.openview.hp.com/access_level.jsp)

To register for an HP Passport ID, go to the following URL:

<https://passport.hp.com/hpp2/newuser.do>

# **Revision History**

This manual's title page contains the following identifying information:

- Version number, which indicates the software version.
- Print date, which changes each time the document is updated.

To check for recent updates or to verify that you are using the most recent edition of a document, visit the following URL:

### http://ovweb.external.hp.com/lpe/doc\_serv/

You will also receive updated or new editions if you subscribe to the appropriate product support service.

Contact your HP sales representative for details.

Table 1 indicates changes made to this document since the last released edition.

### **Table 1: Changes to This Document**

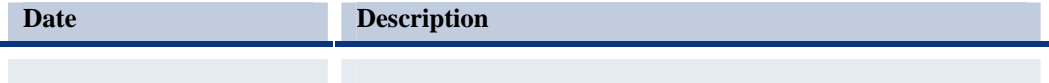

# <span id="page-6-0"></span>**Table of Contents**

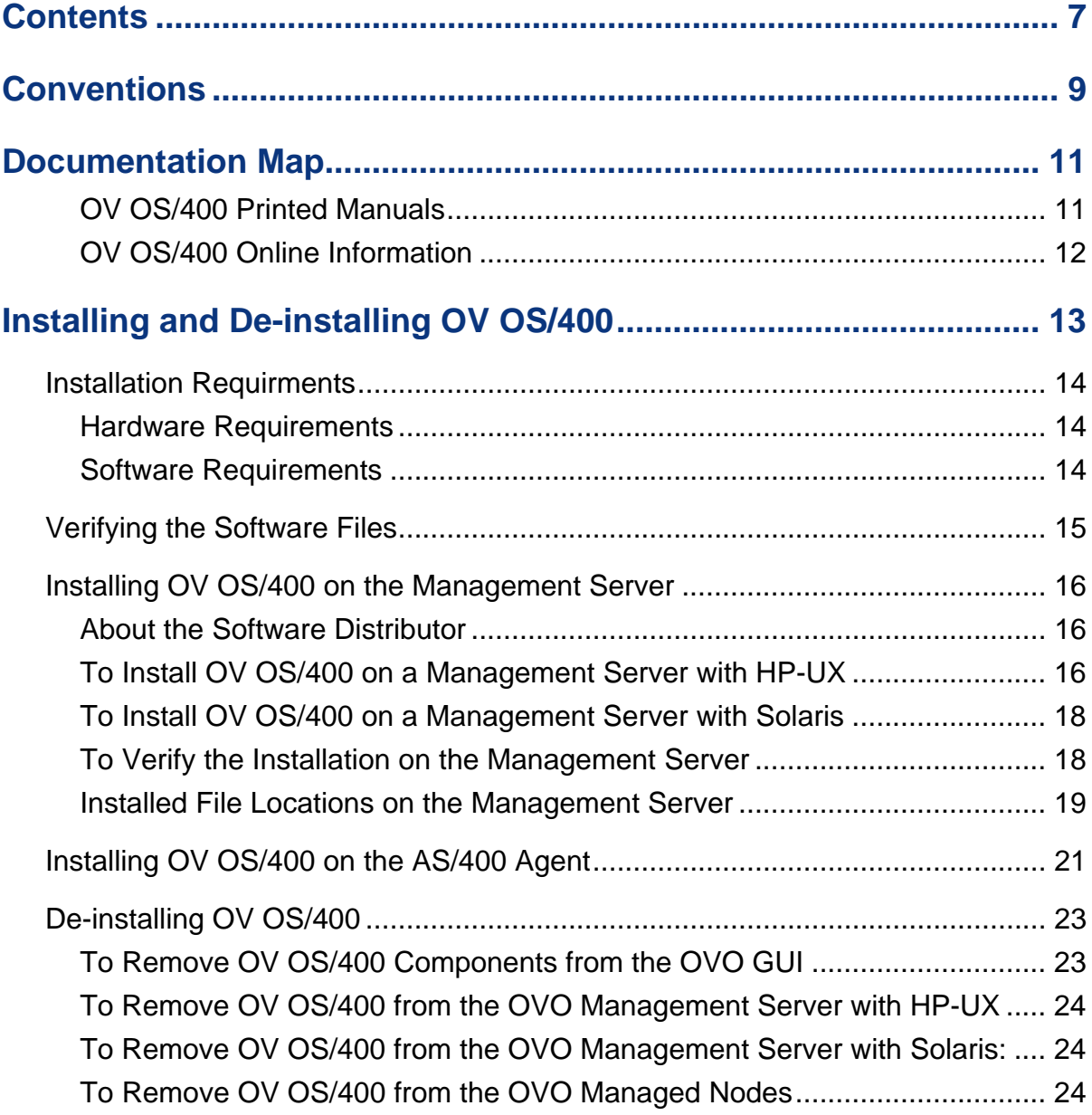

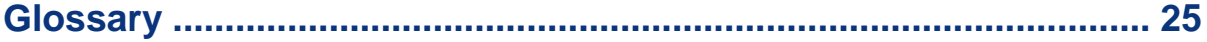

**1**

# <span id="page-8-0"></span>**Conventions**

The following typographical conventions are used in this manual.

| Font                    | <b>Meaning</b>                                                       | <b>Example</b>                                                               |
|-------------------------|----------------------------------------------------------------------|------------------------------------------------------------------------------|
| <i>Italic</i>           | Book or manual titles, and man<br>page names                         | See the EView/400 Management for OVO<br><i>Windows</i> for more information. |
|                         | Provides emphasis                                                    | You <i>must</i> follow these steps.                                          |
|                         | Specifies a variable that you must<br>supply when entering a command | At the prompt, enter rlogin your_name<br>where you supply your login name.   |
|                         | Parameters to a function                                             | The <i>oper_name</i> parameter returns an<br>integer response.               |
| <b>Bold</b>             | New terms                                                            | The monitor agent observes                                                   |
| Computer                | Text and items on the computer<br>screen                             | The system replies: Press Enter                                              |
|                         | Command names                                                        | Use the grep command                                                         |
|                         | <b>Function names</b>                                                | Use the opc connect () function to<br>connect                                |
|                         | File and directory names                                             | /opt/0V/bin/0pC/                                                             |
|                         | Process names                                                        | Check to see if opcmona is running.                                          |
|                         | Window/dialog box names                                              | In the Add Logfile window                                                    |
| Computer<br><b>Bold</b> | Text that you must enter                                             | At the prompt, enter $ls$<br>-1                                              |
| Keycap                  | Keyboard keys                                                        | Press Return.                                                                |
| [Button]                | Buttons on the user interface.                                       | Click [Operator]. Click the [Apply]<br>button.                               |

**Table 1: Typographical Conventions** 

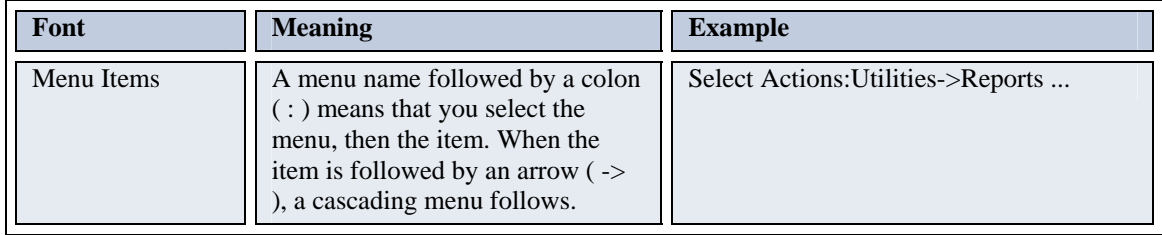

**2**

# <span id="page-10-0"></span>**Documentation Map**

HP OpenView Operations OS/400 Management (OV OS/400) provides a set of manuals that help you use the product and understand the concepts underlying the product. This section describes what information is available and where you can find it.

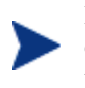

In addition to OV OS/400 documentation, related OpenView products provide a comprehensive set of manuals that help you use the products and improve your understanding of the underlying concepts.

## **OV OS/400 Printed Manuals**

This section provides an overview of the printed manuals and their contents.

*HP OpenView Operations OS/400 Management Concepts Guide* 

Explains OV OS/400 features, functions, architecture, and data flow. Describes OV OS/400 agent and server components, process management, SNA discovery process, network topology, and message windows.

*HP OpenView Operations OS/400 Management Installation Guide* 

Explains how to install, de-install, and configure OV OS/400. Also includes how to upload installation files from the OVO management server, and start and stop OV OS/400. Also describes OS/400 console commands.

*HP OpenView Operations OS/400 Management Administrator's Reference*

Explains how to customize and use OV OS/400. Also includes detailed troubleshooting procedures and explanations of OV OS/400 system messages.

# <span id="page-11-0"></span>**OV OS/400 Online Information**

The following information is available online.

- *HP OpenView Operations OS/400 Management Concepts Guide*
- *HP OpenView Operations OS/400 Installation Guide*
- *HP OpenView Operations OS/400 Administrator's Reference*
- *HP OpenView Operations OS/400 Software Release Notes*

# <span id="page-12-0"></span>**Installing and De-installing OV OS/400**

This chapter describes how to install and de-install HP OpenView OS/400 Management (OV OS/400).

# <span id="page-13-0"></span> **Installation Requirements**

This section describes the operating system, hardware, and software requirements for installing OV OS/400 software. To avoid problems during installation, read this section before you start the installation process.

### **Hardware Requirements**

For detailed hardware requirements for the OVO management server and managed nodes, see the following manuals:

OVO Management Server

*HP OpenView Operations Installation Guide for the Management Server* 

■ OVO OS/400 Managed Node

*HP OpenView Operations Installation Guide for the Management Server* 

In addition to the requirements listed in these manuals, make sure that the systems you select as the OVO management server and managed node meet the disk space requirements described in Table 3-1.

### **Table 3-1: Additional Disk-Space Requirements**

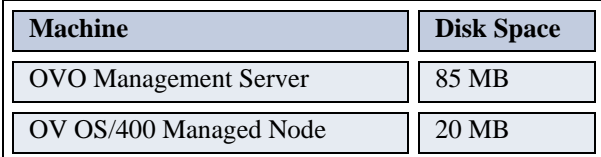

### **Software Requirements**

Before installing OV OS/400, make sure the following software is installed:

**OVO Management Server** 

OVO Management Server7.0 or higher must be installed

One of the following operating systems must be installed:

- − HP-UX 11.0 or 11.11
- Sun Solaris 2.7 or higher
- **OVO OS/400 Managed Node**

OS/400 V5R1 or higher must be installed

**Java Requirements on Management Server** 

Java Plug-in Version 1.4 or higher (available from http://java.sun.com/products/plugin)

**Previous Versions** 

The installation process supports upgrading from OV OS/400 Versions A.04.00 and A.05.00.

# <span id="page-14-0"></span>**Verifying the Software Files**

Before you install OV OS/400, make sure that you are installing the correct software files.

There is one software depot bundle for OV OS/400:

 $\blacksquare$  VP400

This bundle contains the following datasets required to run OVO:

VP400-CORE

Common core files:

■ Software executables

### VP400-CONF

Server configuration files:

- **Message templates**
- AS/400 node configuration files
- rc.config.d system configuration files

### VP400-DOC

Documentation files:

- *OV OS/400 Administrator's Reference*
- *OV OS/400 Concepts Guide*
- *OV OS/400 Installation Guide*
- *OV OS/400 Software Release Notes*

VP400-AS400

AS/400 files:

EVREL52 - OV OS/400 Agent Installation Library

# <span id="page-15-0"></span>**Installing OV OS/400 on the Management Server**

You can install the OV OS/400 software on the OVO management server with one of the following UNIX operating systems:

- HP-UX
- Sun Solaris

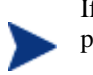

If you receive any warning or error messages during installation, you must resolve these problems before continuing with the installation.

### **About the Software Distributor**

The quickest and easiest way to install the OV OS/400 software bundle is with the Software Distributor (SD). The SD installation installs the product bundle you select, verifies that OVO is installed, verifies that the database is correctly configured, and uploads the configuration into OVO.

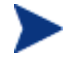

Use the /opt/OV/bin/ovstatus command to verify that the ovwdb process is running prior to the installation of OV OS/400.

### **To Install OV OS/400 on a Management Server with HP-UX**

To install the OV OS/400 software bundle on an OVO management server with HP-UX, follow these steps:

- 1. Login to the OVO management server as **root** user.
- 2. If it is not already present, create a directory to mount the CD-ROM:

**mkdir <***mount\_point***>** 

For example, you could create a cdrom directory by entering:

**mkdir /cdrom** 

3. Mount the CD-ROM as root user by entering the following:

**mount -r -F cdfs /dev/<***cdrom\_drive\_name***> <***mount\_point***>** 

For example, for a local CD-ROM you might enter:

**mount -r -F cdfs /dev/dsk/c0t2d0 /cdrom** 

You can also run SAM and mount the CD-ROM to a specific path in the Disks and File Systems window.

4. Install the OV OS/400 software.

Do **one** of the following:

Use the swinstall command.

If the HP-UX is running on a PA-RISC system, enter the following swinstall command:

**swinstall -s <***mount\_point***>/HPUX-11/VP400.A.05.60.depot VP400Eng** 

If the HP-UX is running on an Itanium system, enter the following swinstall command:

**swinstall -s <***mount\_point***>/IA64/VP400.A.05.60.depot VP400Eng** 

The swinstall command installs the OV OS/400 software bundle from the software depot and performs basic configurations. The software bundle contains all the OV OS/400 software, configuration files, and documentation.

Use the swinstall GUI shown in Figure 3-1

To install the OV OS/400 software with the swinstall GUI, follow these steps:

- a. Set the DISPLAY variable for the machine on which you want to run the swinstall GUI.
- b. At the root prompt, enter the following command:

### **swinstall**

- c. In the Specify Source window, select the source depot type of "Local Directory". In the Source Depot Path field, enter one of the following, then click [OK]: On PA-RISC servers, enter: **<***mount\_point***>/HPUX-11/VP400.A.05.60.depot** On Itanium servers, enter: **<***mount\_point***>/IA64/VP400.A.05.60.depot**
- d. Highlight the VP400 entry.

Right-click the entry and select Mark for Install.

e. Select Actions: Install (analysis).

The Install Analysis window appears.

f. When the analysis is completed, click [Logfile].

Scroll to the bottom of the file and ensure that you have no warnings or errors, and then click [OK].

Errors must be corrected prior to continuing installation.

g. In the Install Analysis window, click [OK].

The installation process starts.

h. After the install process completes, select File:Exit in the SD Install Software Selection window.

<span id="page-17-0"></span>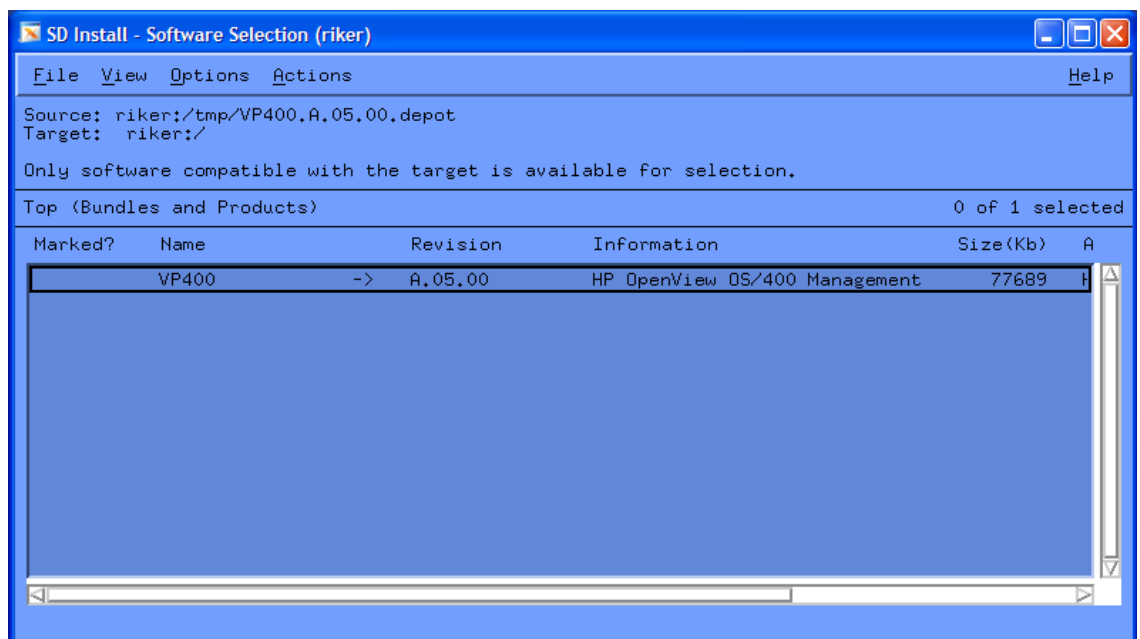

### **Figure 3-1: Installing Software with the swinstall GUI**

### **To Install OV OS/400 on a Management Server with Solaris**

To install the OV OS/400 software bundle on a OVO management server with Solaris, follow these steps:

- 1. Login to the OVO management server as root user.
- 2. Set the language environment to variable to "C". For example, in an sh Unix shell enter: **LANG=C**

**export LANG** 

3. Insert the OV OS/400 installation CD into the CD-ROM drive.

The CD-ROM is automatically mounted on Sun Solaris systems.

4. Enter the swinstall command as follows:

**swinstall -s /cdrom/cdrom0/SOLARIS/VP400.A.05.60.depot VP400Eng** 

The swinstall command installs the OV OS/400 software bundle from the depot and performs basic configuration. The software bundle contains all the OV OS/400 software, configuration files, and documentation.

### **To Verify the Installation on the Management Server**

To verify that the installation of the OV OS/400 installed successfully on the OVO management server, follow these steps:

<span id="page-18-0"></span>1. From the command line, enter the following:

**swlist** 

Look for the following entry:

VP400 A.05.60

2. Start the vp400elli process

### **/opt/OV/bin/ovstart vp400elli**

3. Verify that the vp400elli process started under OpenView.

Enter the following command:

**/opt/OV/bin/ovstatus -c** 

4. Start the OVO GUI by entering the opc command:

### **/opt/OV/bin/OpC/opc**

- 5. Log in as administrator (default opc\_adm).
- 6. Verify icons:
	- a. Verify that the 400 icon is in the Node Group Bank window.
	- b. Verify that the AS/400 Tools icon is in the Application Bank window.
	- c. Verify that the AS400 templates are in the Message Source Templates window.
- 7. If any of the previous steps fail to produce the expected results, do the following:

a. Verify the installation.

Use the swverify command to ensure that all rules and dependencies were obeyed during the installation of the OV OS/400 software:

### **swverify -x autoselect\_dependencies=false VP400**

b. Check for error messages.

Check the following log files for installation error messages:

- /var/adm/sw/swagent.log
- /var/adm/sw/swinstall.log
- c. Verify file locations.

Compare the locations of the OV OS/400 files you installed on the OVO management server with those listed in Table 3-2, "File Locations on the OVO Management Server,". The file locations should be identical.

### **Installed File Locations on the Management Server**

The installation process copies the necessary files to the OVO management server. The directories the installation process creates for the OV OS/400 on the OVO management server are shown in Table 3- 2.

### **Table 3-2: File Locations on the OVO Management Server**

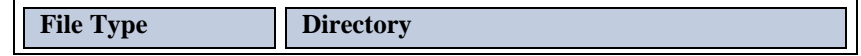

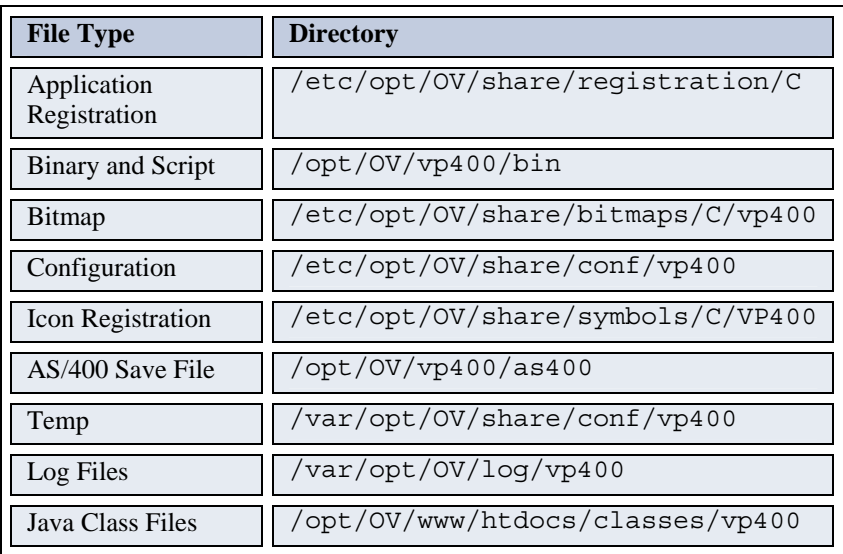

# <span id="page-20-0"></span>**Installing OV OS/400 on the AS/400 Agent**

This section explains how to start the OV OS/400 installation process on the AS/400 agent using the following steps:

- **Library installation**
- **Running the Install Program**
- Cleanup of temporary files
- **Setting up parameters transfer ID for the OVO server**

### **1. Installing the Library**

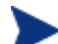

Be certain that the EVIEW library is not in your library list on the AS/400 agent.

Follow these steps to load the AS/400 components of OV OS/400:

- 1. Sign on to the AS/400 as QSECOFR.
- 2. Create a temporary save file in any available library to receive the save file (EVREL52).

```
CRTSAVF FILE(libname/EVREL52)
```
3. On the UNIX OVO server, change directory to /opt/OV/vp400/as400, then start an ftp session to the AS/400. Set the file type to binary, then change directory to the library name of the save file created in Step 2. Use the put command to place the library on the AS/400. You must add the ".SAVF" Save File attribute:

```
# cd /opt/OV/vp400/as400 
# ftp as400name
User: qsecofr 
Password: **** 
ftp> bin 
ftp> cd libname
ftp> put EVREL52 EVREL52.SAVF 
ftp> quit
```
4. Restore the OV OS/400 library on the AS/400 (a temporary library named EVREL52 will be created):

**RSTLIB SAVLIB(EVREL52) DEV(\*SAVF) SAVF(***libname***/EVREL52) RSTLIB(EVREL52)** 

### **2. Running the Installation Program**

From the AS/400 command line enter the following command to create the

OV OS/400 runtime library, EVIEW:

### **CALL EVREL52/EVINSTALL**

(If this is an upgrade installation from OV OS/400 Version A.04.00 or A.05.00 and a previous EVIEW library exists, EVINSTALL will save the existing EVIEW library in a savefile named EVIEW4SAVE or EVIEW5SAVE in the QGPL library. The EVINSTALL program will keep any message queue and message ID filter definitions that were previously defined and convert them for use with Version A.05.60.)

### **3. Cleanup of Temporary Files**

After the EVINSTALL program ends, delete the temporary installation library and save file:

**DLTLIB LIB(EVREL52)** 

**DLTF FILE(***libname***/EVREL52)** 

### **4. Setting up Parameter Transfer ID for the OVO server**

The startup parameters for the agent subsystem are modified on the OVO server and then sent to the AS/400 agent via ftp. Set up or identify an AS/400 user ID with the authority to store and retrieve files from the EVIEW library.

This concludes the installation of the OV OS/400 software on the AS/400 agent. Continue with the *OV OS/400 Administrator's Reference* for information on setting up the configuration parameters for the agent and starting the server processes and the agent subsystem.

# <span id="page-22-0"></span>**De-installing OV OS/400**

This section describes how to remove OV OS/400 software from the following:

- OVO GUI
- OVO Management Server
- OVO Managed Nodes

### **To Remove OV OS/400 Components from the OVO GUI**

You must manually remove OV OS/400 components from the OVO GUI.

To remove OV OS/400 components from the OVO GUI, follow these steps:

- 1. If AS/400 resources have been discovered, the AS/400 resources should be deleted prior to removing the OV OS/400 software. To delete the resources:
	- Open the root map.
	- Open the AS/400 Tools application group.
	- Drag the AS/400 icon on to the Delete Objects application.
	- Open all user maps that are not currently open to allow the complete removal of  $AS/400$ objects from the OpenView object database.
- 2. From the Node Bank window, click each defined AS/400 node and select Actions:Node-> Delete. If OVO asks to automatically de-install software from the managed nodes, answer "No".
- 3. Remove the 400 node group.
- 4. Remove the AS/400 Tools applications and application group.
- 5. Remove the AS400 templates from Message Source Templates, then re-distribute the remaining templates to the OVO management server node using the following menu sequence:

Actions:Agents->Install/Update SW & Config...

- 6. Remove the vp400\_adm and vp400\_op user profiles.
- 7. Stop all OV OS/400 processes running on the OVO server:

**/opt/OV/bin/ovstop vp400elli** 

**/opt/OV/vp400/bin/vp400sv -stop** 

8. Delete any configuration files for any AS/400 nodes discovered:

```
cd /etc/opt/OV/share/conf/vp400
```
**rm ev400\_config\_\*** 

**rm vp400\_perf\***

For more information about removing elements from the OVO GUI, see the *HP OpenView Operations Administrator's Reference.*

# <span id="page-23-0"></span>**To Remove OV OS/400 from the OVO Management Server with HP-UX**

To remove the OV OS/400 components from the OVO management server and complete the general clean up process, follow these steps:

1. Enter the following command:

**swremove** 

2. Select VP400 from the software select list.

# **To Remove OV OS/400 from the OVO Management Server with Solaris**

To remove the OV OS/400 components from the OVO management server and complete the general cleanup process, enter the following command:

**swremove VP400** 

### **To Remove OV OS/400 from the OVO Managed Nodes**

To remove OV OS/400 from the managed nodes, follow these steps:

1. Stop the OV OS/400 subsystem using the command:

**ENDSBS EVSBS \*IMMED** 

2. Enter the following commands to delete the OV OS/400 EVIEW library from the AS/400:

**CLROUTQ EVIEW/EVCMD** 

**CLROUTQ EVIEW/EVTRACE** 

**CLROUTQ EVIEW/EVHSTOQ** 

**DLTLIB LIB(EVIEW)** 

Enter the following command to delete the EVUSER user profile:

**DLTUSRPRF USRPRF(EVUSER)** 

### <span id="page-24-0"></span>**central processing unit**

*See CPU.* 

CPU central processing unit. Part of computer with circuits that control the interpretation and execution of instructions.

### **DASD**

Direct Access Storage Device. Also known as "disk pack" or "disk drive." Device in which access time is effectively independent of the data location.

### **Data Queue**

An AS/400 system object that holds data in which a program writes to read from in FIFO order.

**disk drive** 

*See DASD.* 

#### **disk pack**

*See DASD.* 

### **domain**

An AS/400, along with all of its lines, controllers and devices.

### **Export**

The command used to set environment variable in ksh shell.

### **GUI**

Graphical user interface.

### **HP OpenView Windows**

*See OVW*.

### **IP**

Internet Protocol

### **IPA**

Internet address the internet protocol routes data to.

### **Initial Program Loader**

*See IPL.* 

### **IPL**

Initial Program Loader. Also know as "system restart" or "system startup." 1. Initialization procedure that causes an operating system to begin operation. 2. Process by which a configuration image is loaded into storage at the beginning of a workday or after a system malfunction. 3. Process of loading system programs and preparing a system to run jobs.

### **Legacy Link Interface**

*See LLI.* 

### **LLI**

Legacy Link Interface. OVO option that allows external processes to connect to OVO action and message managers.

### **Mapping**

A list usually in a profile that establishes a correspondence between items in two groups.

#### **Message Queue**

A data queue that holds messages from a specific area of the AS/400. For example QSYSOPR is the message queue for the operating system.

### **Motif**

A set of guidelines that specifies how a user interface for graphical computers should appear on the screen and how the user interacts with it.

#### **Network Node Manager**

*See NNM.* 

### **NNM**

Network Node Manager. Comprehensive network management solution that discovers network devices, and provides a map to illustrate the structure of the network and the status of devices and segments. When a major device fails, the event correlation engine evaluates the event stream to pinpoint the root cause of the failure. The manager also helps identify potential trouble spots before a failure occurs.

### **Node**

*See Domain.* 

#### **OpenView NNM**

*See NNM.* 

### **OpenView Windows**

*See OVW*.

OVW OpenView Windows. Customizable OpenView network management GUI.

### **Port**

An access point for data entry and exit.

### **Server**

1. In general, a functional unit that provides shared services or facilities to workstations over a network (for example, a file server, a print server, or a mail server). 2. In the UNIX operating system, an application program that usually runs in the background and is controlled by the system program controller.

### **setenv**

The command used to set environment variables in C shell.

### **SNA**

System Network Architecture. Network architecture that enables the reliable transfer of data among end users, and provides protocols for controlling the resources of various network configurations.

#### **system restart**

*See IPL.* 

### **system startup**

*See IPL.* 

### **TCP**

Transmission Control Protocol. Communications protocol used in the Internet and in any network that follows the U.S. Department of Defense standards for inter-network protocol. This protocol provides reliable host-to-host communication between hosts in packet-switched communications networks and in interconnected systems of such networks. It assumes that the Internet protocol is the underlying protocol.

*See also TCP/IP.*

### **TCP/IP**

Transmission Control Protocol/Internet Protocol. Set of communication protocols that support peer-topeer connectivity functions for both local and wide area networks.

*See also TCP.* 

### **Transmission Control Protocol**

*See TCP*.

### **Transmission Control Protocol/Internet Protocol**

*See TCP/IP.*